## **The Interactive Amazing Bible World History Timeline**

http://Bibletimeline.net Toll free number USA and Canada 877-966-7300

You may print up to twenty copies of a zoomed in section for personal or classroom use. You may not sell or market these materials.

**Zooming using Adobe Reader**

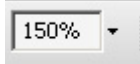

Use this item on the tool bar. Choose a number greater than a 100 to zoom in close or less than a 100 to zoom out for a big picture (hint: 300% is best for reading the smallest print areas)

**Turning Layers On and Off**

The layers are: Books of the Bible Semitic Kings & Prophets Women of the Bible **Japhethic** Hamitic Background (grid of time frames)

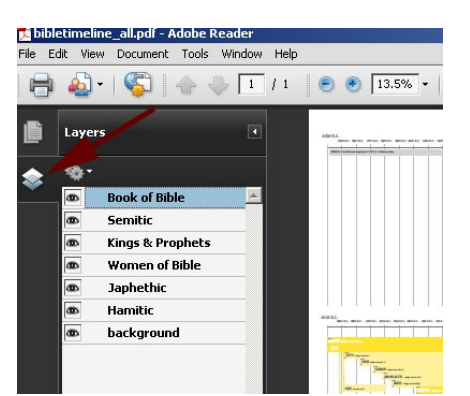

If you can't see the layers, you'll need to turn them on by clicking on the Layers icon

**Printing using Adobe Reader**

If you are using version 6, 7, or 8 of the Acrobat Reader - select Snapshot Tool in

## **ISI**

the tool bar of the Adobe Reader window. Now you can select a specific area of the Interactive Amazing Bible Timeline using this tool (you should see borders around the selected area

You can now print your snapshot area or copy your Snapshot area to a Word Document for handouts, to Power point for a slide show or to Microsoft Movie Maker for a movie. Please be sure to credit/copyright http://BibleTimeline.NET

Tip: In Print window, Page Handling section, for Page Scaling select Fit to Print Margins from list box. Click OK to print.

Version 8: If don't see the Snapshot Tool in your toolbar: Right-click/Control-click any toolbar and choose More Tools. Scroll down to Select & Zoom Toolbar section and click checkbox next to Snapshot Tool. Click OK. Snapshot Tool will be added to your toolbar.